## **A103** 申報人資料整批移轉 操作說明

## 步驟一:輸入查詢條件後,點選「查詢」按鈕,可查詢申報人資料。

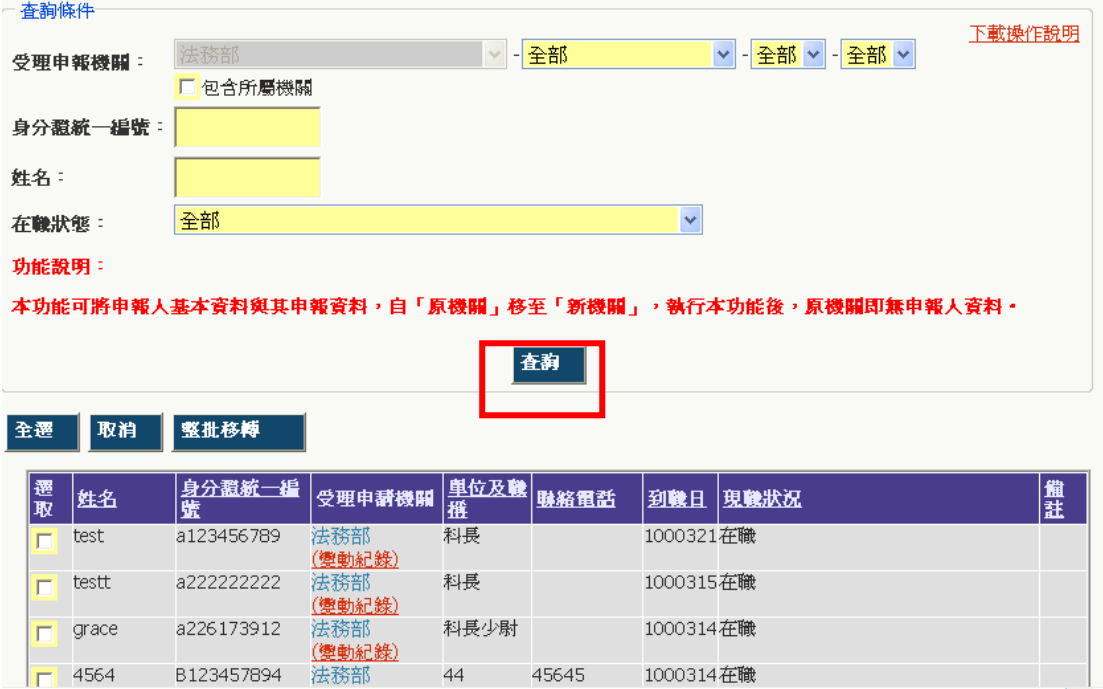

44 45645 1000314在職

## 步驟二:勾選欲進行移轉之人員。如點選「全選」按鈕,可選擇全部人員;如點 選「取消」按鈕,可取消勾選之內容。

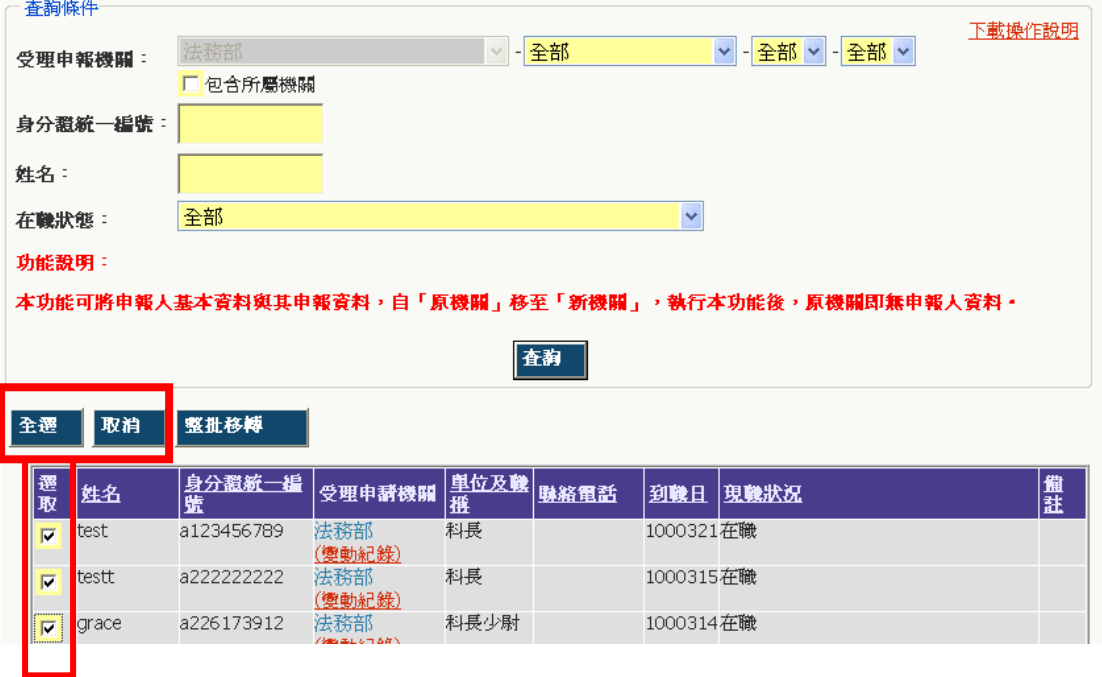

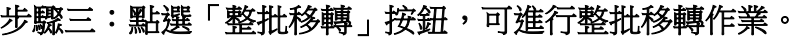

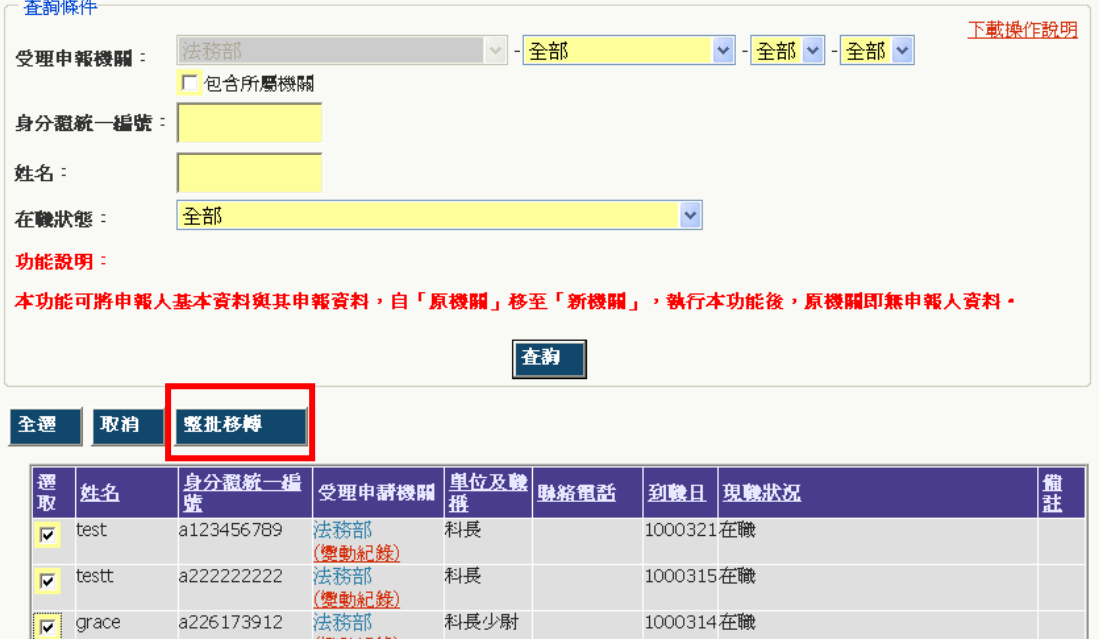

步驟四:依序輸入畫面中的資料。輸入完畢,點選「確定」按鈕,系統會檢查新 受理機關的帳號、密碼;如驗證成功顯示「儲存成功!」訊息,完成移轉作業; 如驗證失敗則顯示「新受理機關帳號密碼錯誤!」,請輸入正確的帳號密碼。

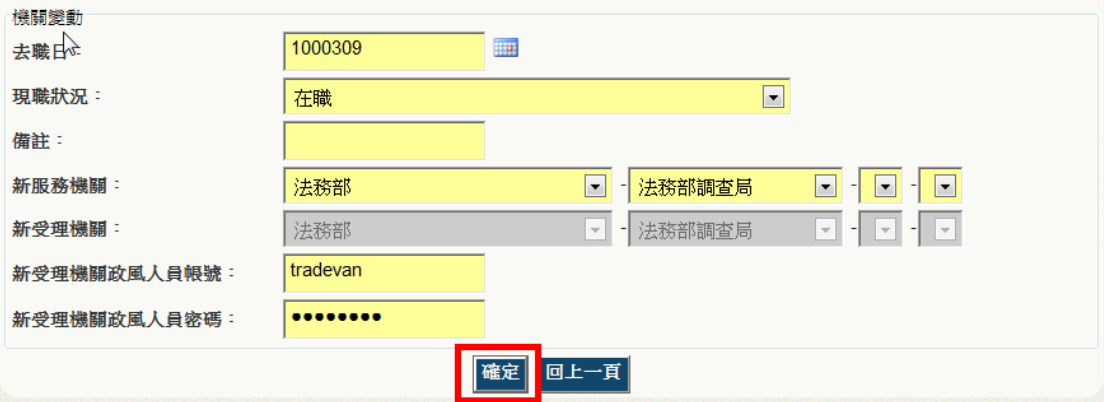

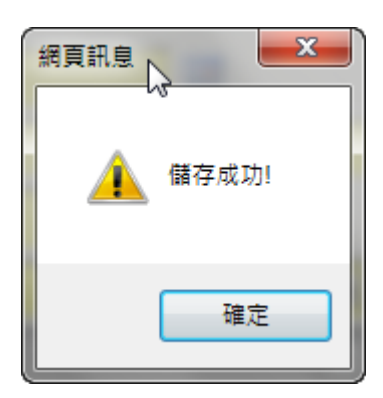

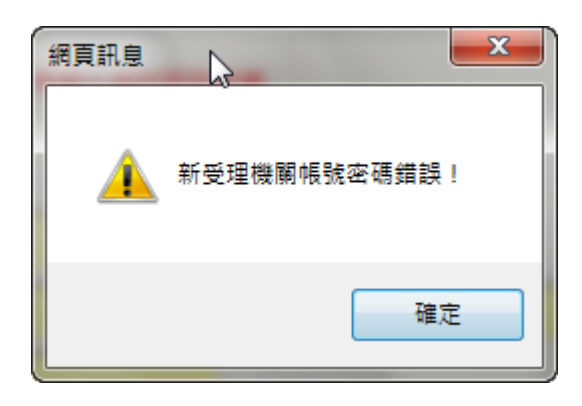